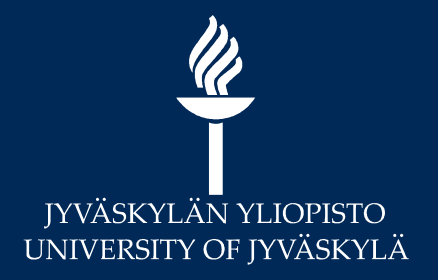

#### MoodleTorstai: Vuorovaikutustyökalut **Moodlessa**

Digipalvelut / Hannele Rajaniemi

# Sisältö **Keskustelualue – mitä uutta (versio 3.8.)**<br>
Keskustelualue – mitä uutta (versio 3.8.)<br>
Chat

- 
- 
- Chat
- Zoom-verkkokokous
	- Opettajajohtoisesti
	- Opiskelijat keskenään

### Opettajan viestintä opiskelijoille

\* Korppi-postituslista

- Tilaa Sisu-kurssilta
- Korpissa sähköpostilistojen aihiot Ryhmät-sivu > Sisu-ryhmät -välilehti: sisältää kaikki opiskelijat ja opettajat
- Moodlessa Uutiset –alue (=opettajan ajankohtaista asiaa, pakotettu tilaus)
- Keskustelualue
	- => oletus: kerran vuorokaudessa "yhteenveto-viesti"
- Uutta: Ajastettu viesti

#### Huomioi: Keskustelualue – tilaus ja asetukset

- Kun opettaja luo keskustelualueen, tilausvaihtoehto -valinnat:<br>Keskustelualueviestien tilaus antikkinna keskustelualueviestien tilaus antikkinna keskustelualueviestien tilau
	- Valinnainen (oletus) = opiskelijan täytyy erikseen tilata
	- Pakotettu = nousee Kooste-viestiin
	- Oletustilaus = nousee Kooste-viestiin
- Mutta huomioi: opiskelija voi kuitenkin omissa asetuksissa tehdä muutoksia:
	-
- n opettaja luo keskustelualueen, **tilausvaihtoehto** –valin<br>Valinnainen (oletus) = opiskelijan täytyy erikseen tilata<br>Pakotettu = nousee *Kooste-viestiin*<br>Oletustilaus = nousee *Kooste-viestiin*<br>Jtta huomioi: opiskelija voi Sähköpostimuutos tehdään OMA-palvelussa spostiosoitetta)

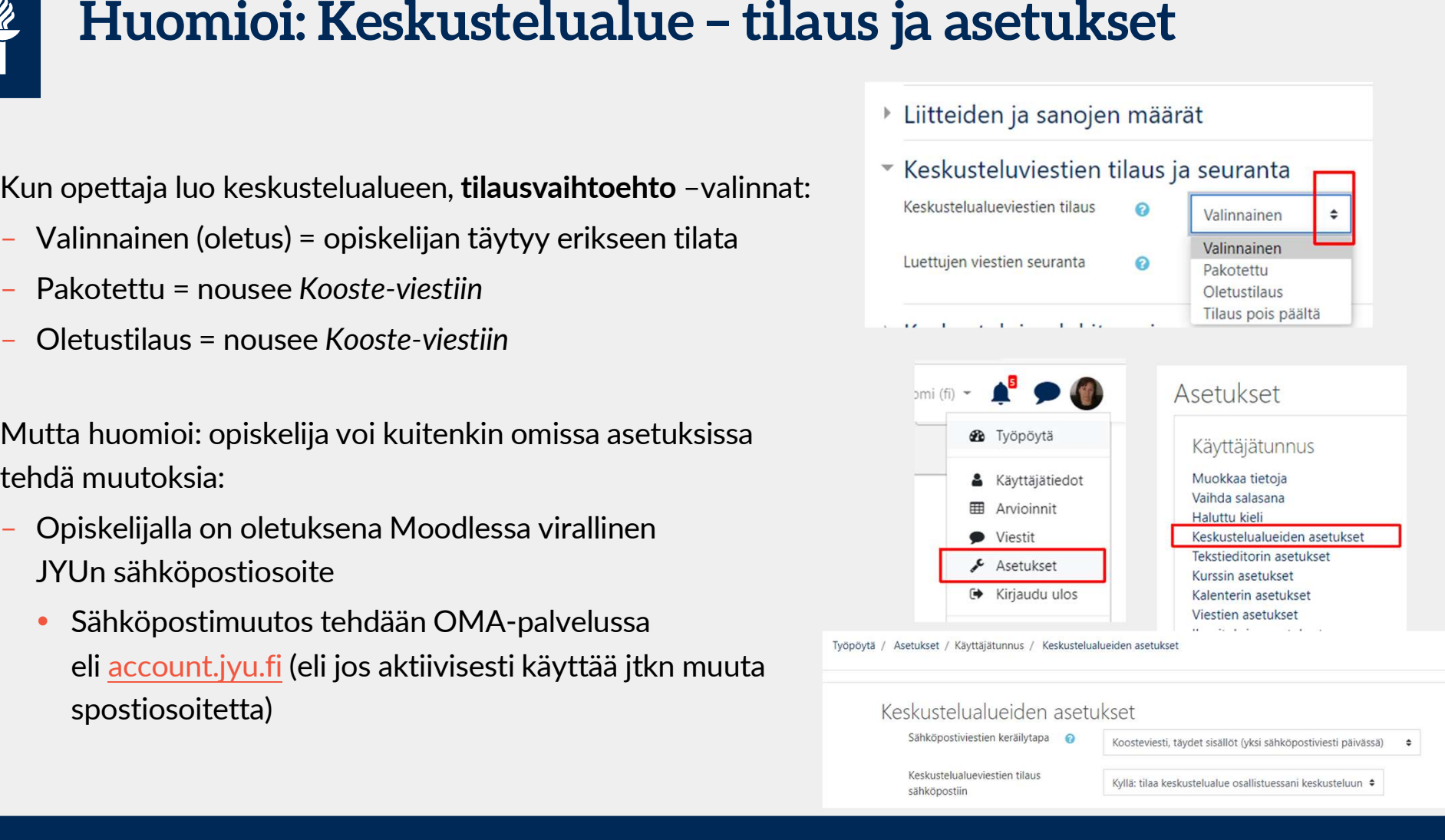

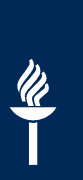

#### Uutta Keskustelualueella

- $\cdot$  keskustelualueen viesteihin voi vastata<br>
testiviesti samalla sivulla
- klikkaa Muokkaustoiminnot

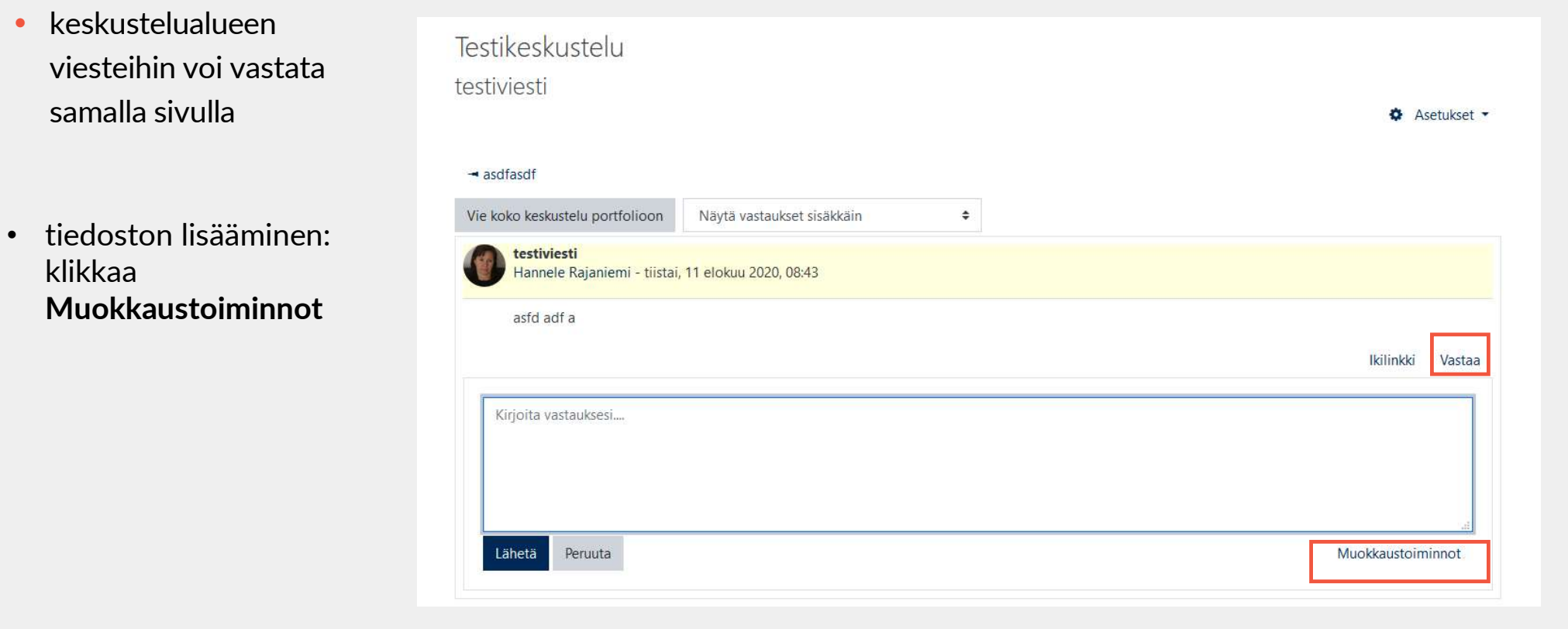

#### Yksittäisten keskustelujen tilaus

Testikeskustelu Lisää uusi keskustelu **Vastaukset** Viimeisin viesti ↓ **Keskustelu** Aloittanut: ◡ **Tilaa** Leena Opiskelija Leena Opiskelija ☆ Lisää Leenan pohdintaa  $\overline{0}$ ) I Leena Opiskelija Leena Opiskelija ☆ Leenan ajatuksia  $\overline{0}$ н 11 elo 2020 11 elo 2020 Leena Opiskelija Hannele Rajaniemi ☆ testiviesti  $\mathbf{1}$ ÷ 11 elo 2020

## $\frac{\mathcal{U}}{\mathbf{I}}$

#### Ajastetut viestit: Uutiset tai Keskustelualue

- Lisää uusi keskustelu: Muokkaustoiminnot
- Viestin näkyvissäoloaika:
	- Alkaa => tulee näkyville keskustelualueelle
	- opiskelija saa sähköpostin

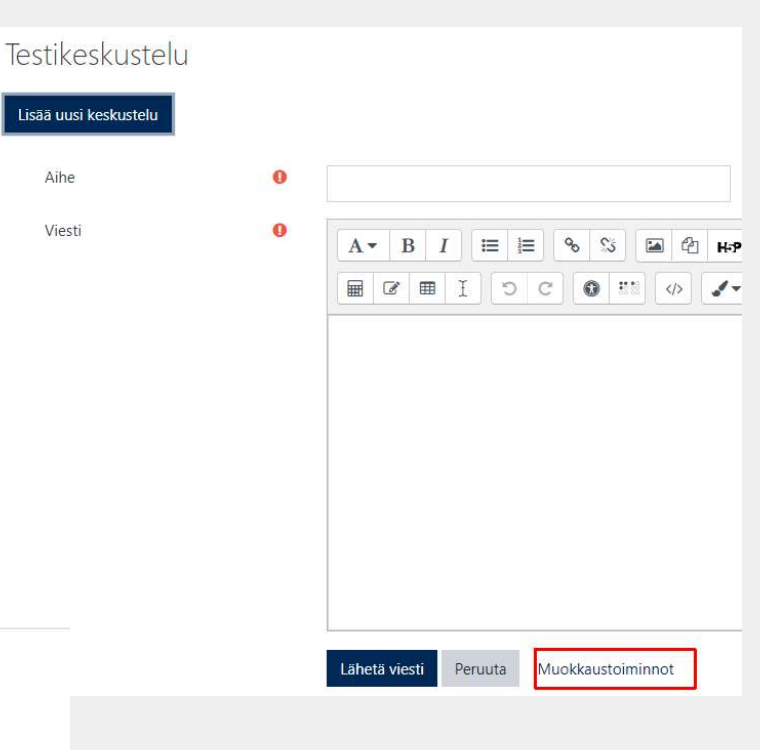

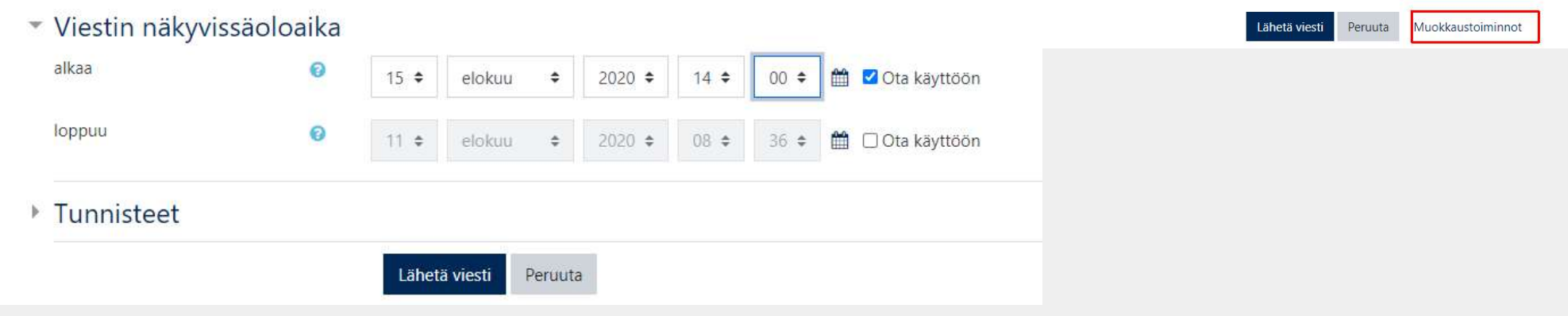

#### Viestien käsittely

- Voit merkitä keskusteluja eri tavoin
	- Merkitse suosikiksi (klikkaa tähteä viestin kohdalta) ja toimii apuna viestin haku toiminnossa
	- Kiinnitä = keskustelu jää keskustelualueen yläreunaan
	- Lukitse = kun keskustelu aiheesta on päättynyt, opettaja voi estää viestien lähettämisen ko. ketjuun

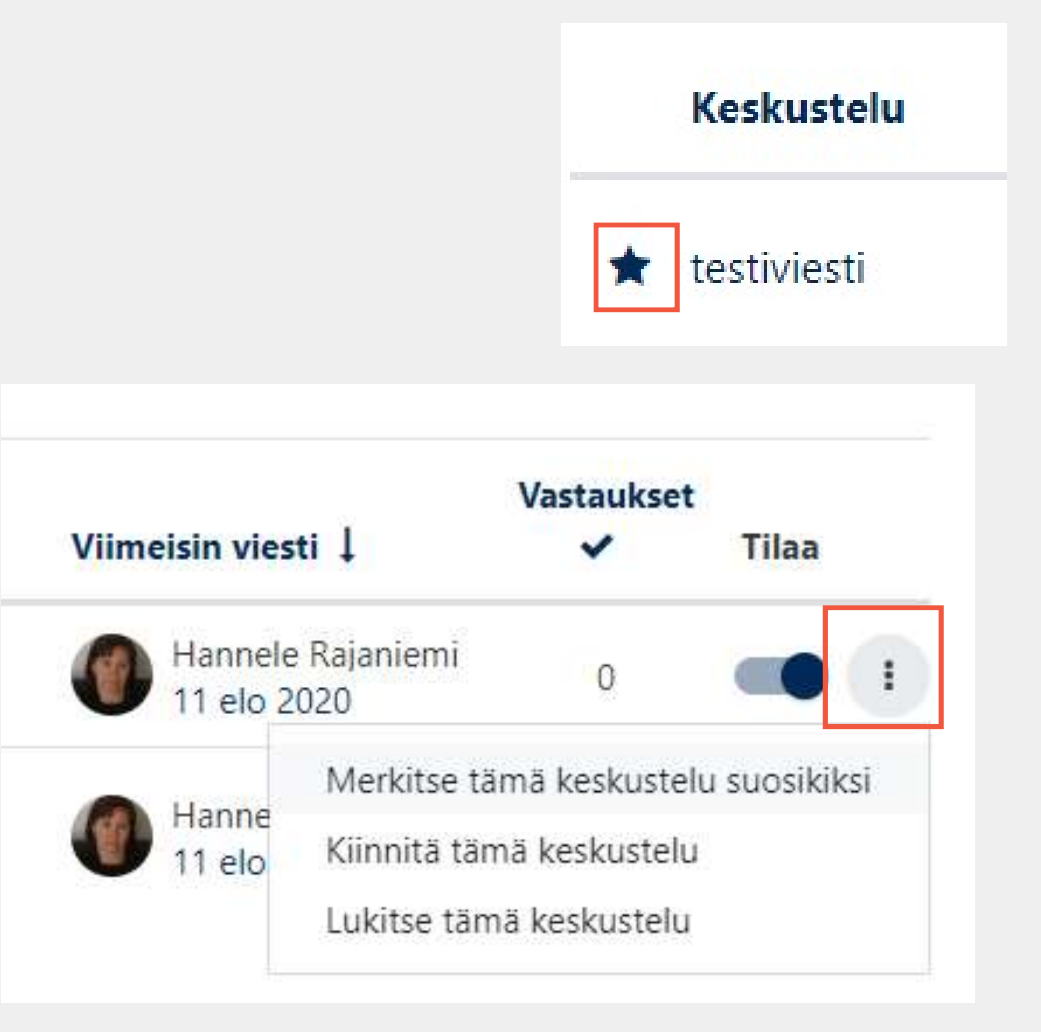

## 

#### Yksityisviestit keskustelualueella

- Opettaja voi lähettää opiskelijalle yksityisen viestin ts. opettajan keskustelualueen vastaus näkyy vain ko. opiskelijalle.
- Käyttömahdollisuus -esimerkki: Opettaja voi antaa opiskelijalle henkilökohtaisen palautteen oppimistehtävään, joka palautetaan keskustelualueelle.

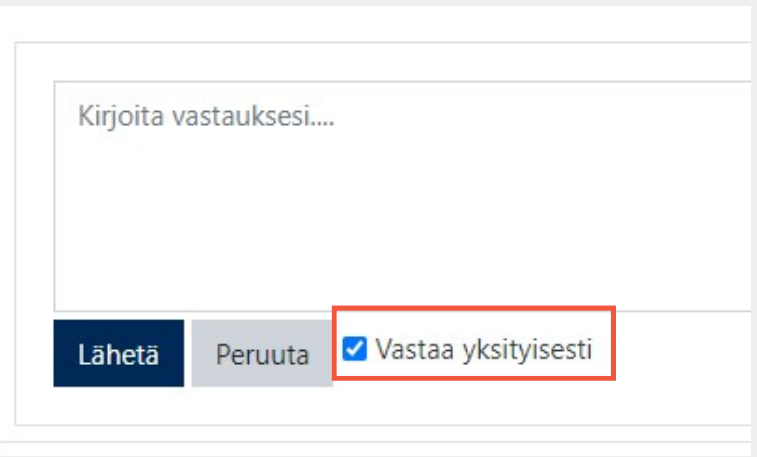

### $\frac{d}{dt}$

### Koko keskustelun opiskelijakohtainen arviointi 1(2)

Opettaja voi arvioida jokaisen opiskelijan toiminnan foorumilla kokonaisuudessaan yksittäisten viestien lisäksi.

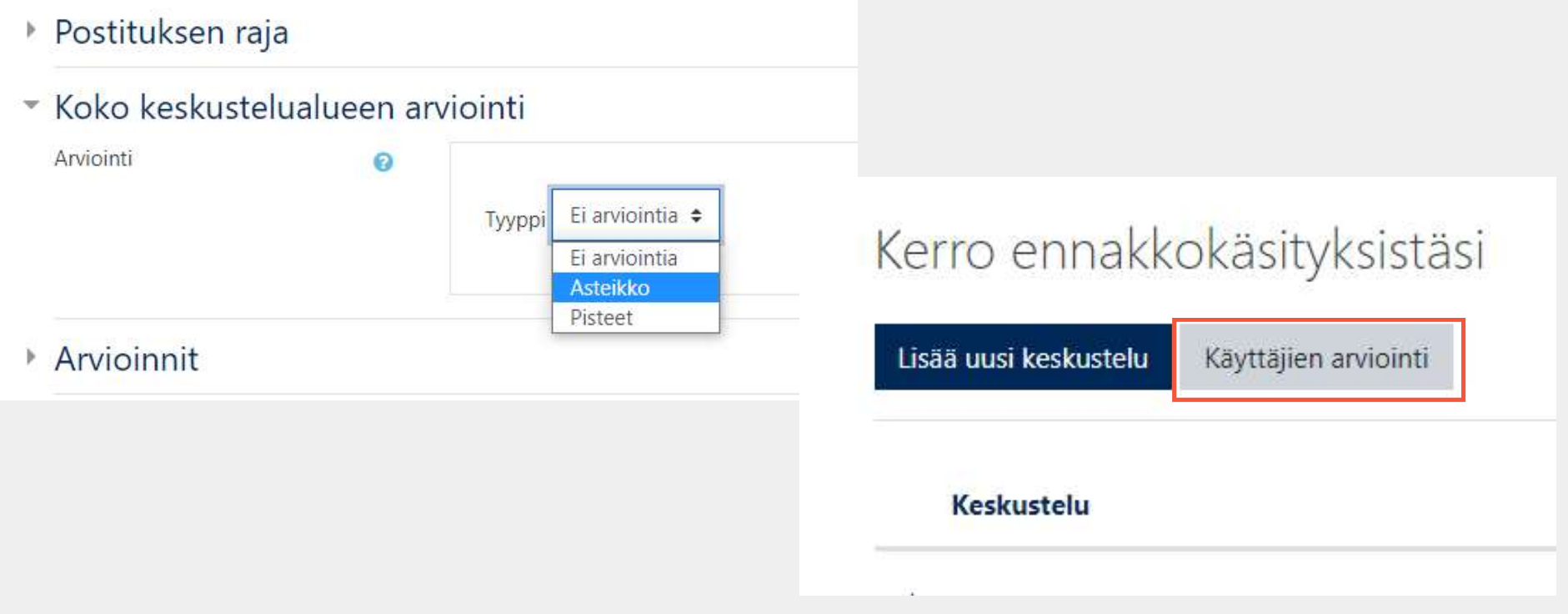

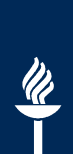

#### Koko keskustelun opiskelijakohtainen arviointi 2(2)

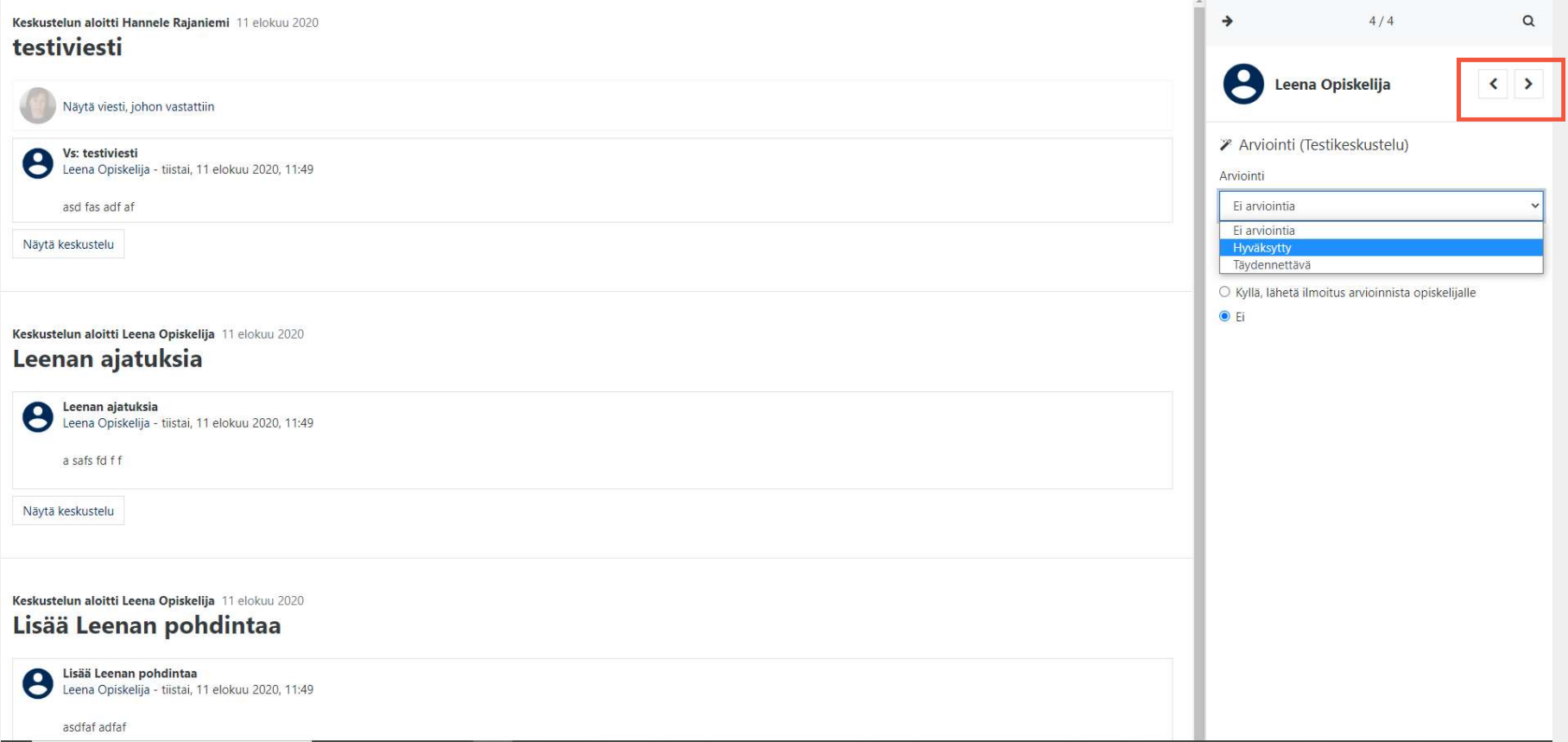

#### Keskustelualueesta Yhteenveto-raportti

Dates Groups

Koulutuskurssi\_082020

Työpöytä / Kurssit / Sandbox / DIPMOODKOUL1 / Keskeiset käsitteet / Keskustelkaa ryhmissä aiheesta x / Summary report

Summary report - Keskustelkaa ryhmissä aiheesta x

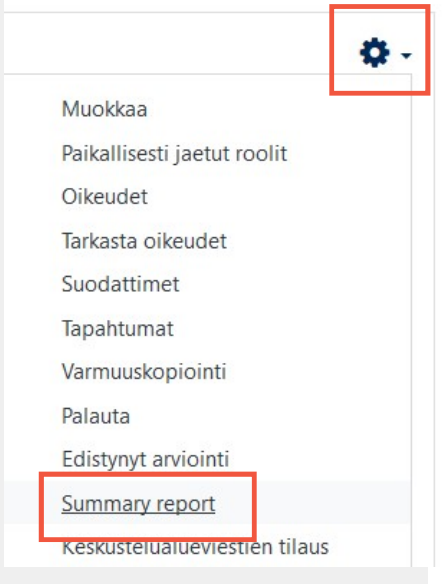

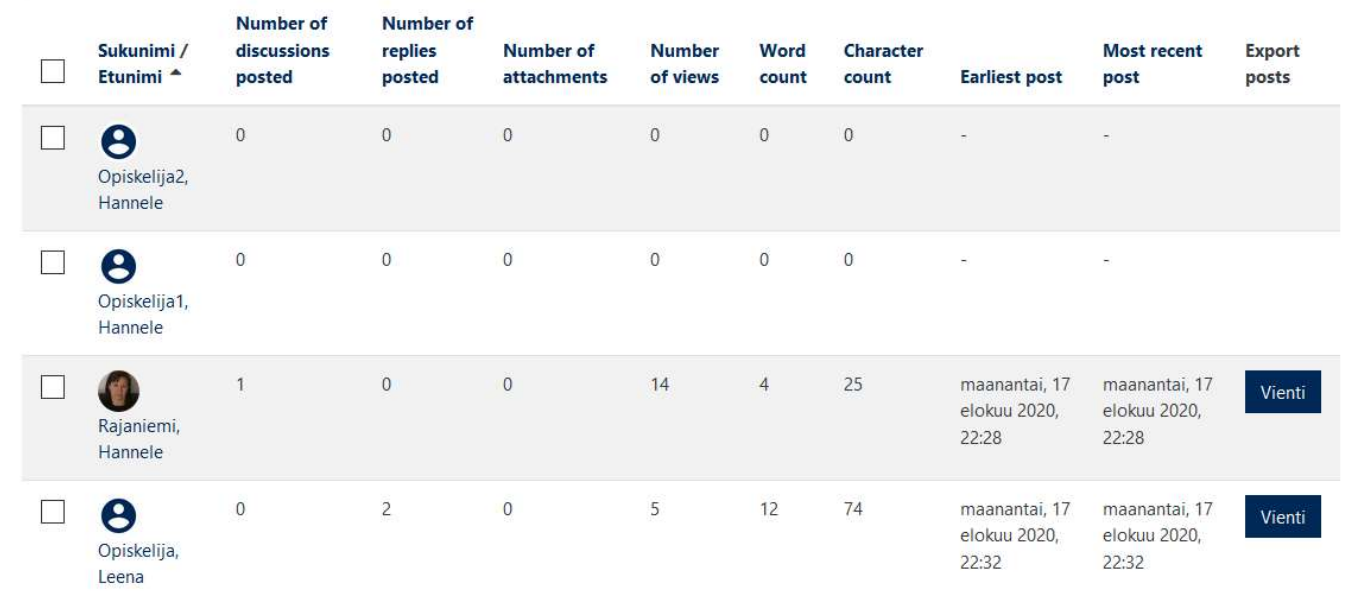

## 

#### Opiskelijoiden ryhmäviestit

- Tämä edellyttää, että opettaja on ottanut toiminnon käyttöön ko. ryhmän asetuksissa (eli Osallistujat > ratas-painikkeesta: Ryhmät)
- Viestit näkyy vain Moodlessa
- \* Huom. Opettajan on myös itse oltava ryhmän jäsen, jos hän haluaa lähettää ryhmäviestejä.

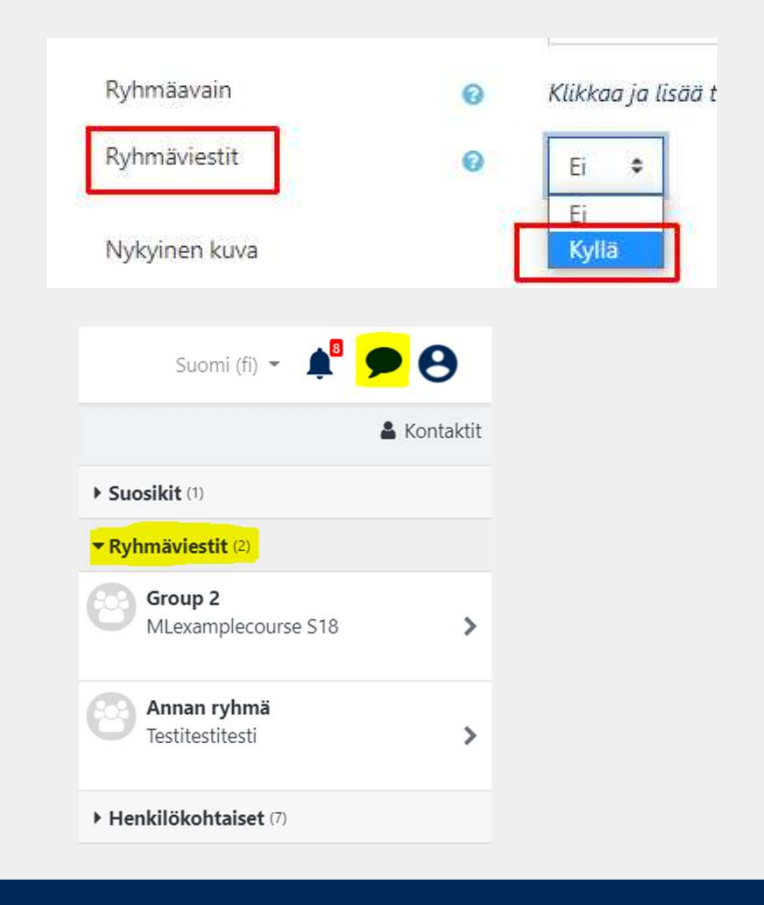

## Chat

- 
- Reaaliaikainen tekstipohjainen keskustelu<br>1991 Käyttötapoja: esim. verkko-opintopiirien tapaaminen, opettajan virtuaalivastaanotto, kielten harjoittelu,<br>1991 Yopettaja voi valita asetuksista:<br>1991 Yopettaja voi valit palautekeskustelupaikka
- -
	-

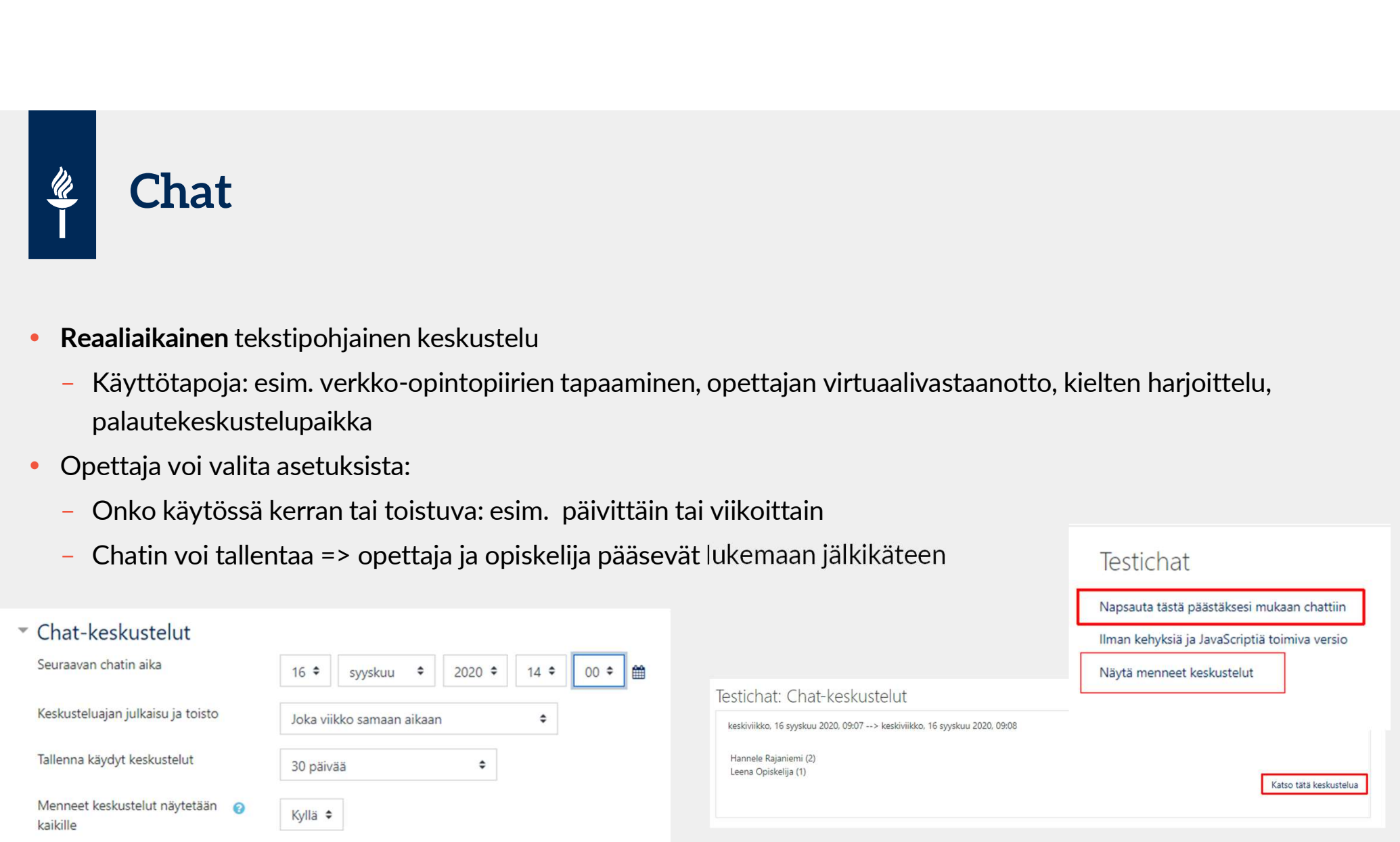

#### Zoom - opettajajohtoisesti

- -
	-
- Valtarian  **Opettajajohtoisesti**<br>
Valtarian järjestämät istunnot<br>
Valtarian valtarian ja valtarian ja valtarian ja valtarian ja valtarian ja valtarian ja valtarian valtarian opettaja voi olla samanaikaisesti vain yhdessä **Eosoitteessa, jotta hänelle syntyy tunnus.** Moodlessa vain opettajan järjestämät istunnot<br>
- Opettaja voi olla samanaikaisesti vain yhdessä (!) istunnossa<br>
- Opettaja voi jakaa Zoomissa opiskelijat aliryhmiin <u>(tallenne</u>
- - => Kurssialueella riittää yksi aktiviteetti, "aula", johon tulevat listana kaikki tapaamiset
- 2)<br>
2) Zoom on integroitu Moodleen. HUOM: Moodlessa *vain opettajan järjestämät* istunnot<br>
2) Gpettaja voi olla samanaikaisesti vain yhdessä (!) istunnossa<br>
2) Gpettaja voi jakaa Zoomissa opiskelijat aliryhmiin <u>(tallen</u> —<br>
— Zoom on integroitu Moodleen. HUOM: Moodlessa *vain opettajan järjestämät* istunnot<br>
— Opettaja voi jakaa Zoomissa opiskelijat aliryhmiin <u>(tallenne:</u> Breakout rooms –toiminto)<br>
— Tärkeää etukäteen: Opettajan täytyy kä
	- vaihtelee

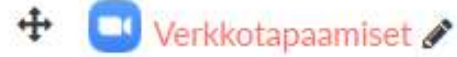

# Jos luentosarja: ei-aikaan sidottu Zoom-istunto Suentosarja: ei-aikaan sidottu Zoom-istun<br>• Time zone –kohdasta rastita Recurring meeting<br>• Valitse Recurrence –kohdasta pudotusvalikosta<br>• NoFixed Time

- 
- Valitse Recurrence –kohdasta pudotusvalikosta **Soluentosarja: ei-aikaan side<br>
Time zone -kohdasta rastita Recurring meeting<br>
Valitse Recurrence -kohdasta pudotusvalikosta<br>
NoFixed Time**

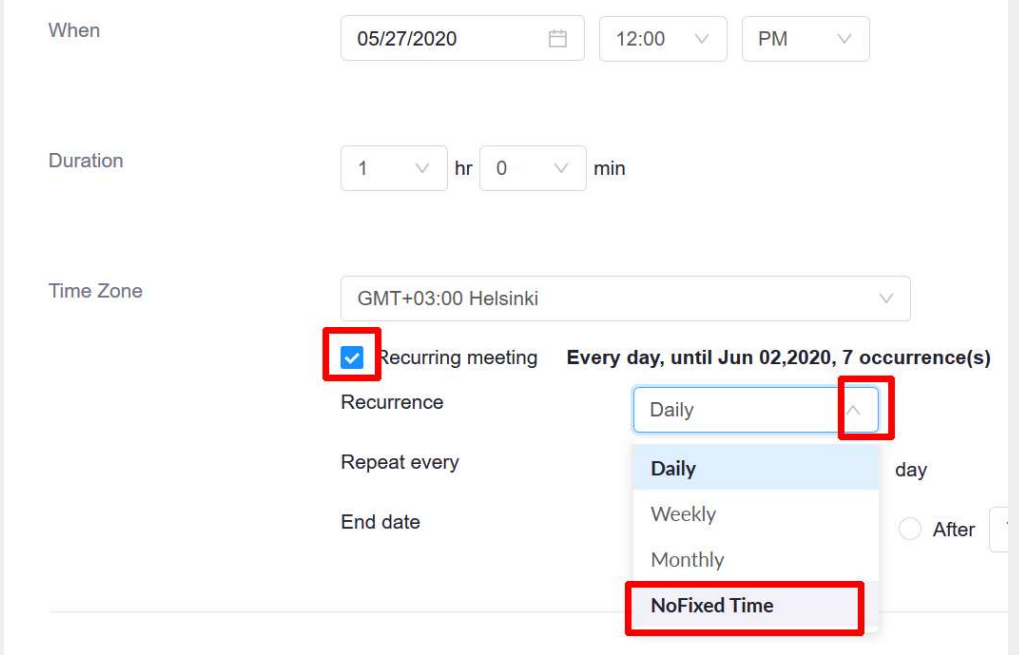

#### Pienryhmätyöskentely Zoomissa

- 
- **Pienryhmätyöskentely Zoomissa<br>• Host-opettaja jakaa osallistujat istunnon aikana pienryhmiin<br>• Muistiinpanot: Whiteboard tai pilvipalveluissa opettajan jakama Powerpoint-<br>• Työskentelyvaiheen jälkeen opiskelijat palaavat** tiedosto tai yksi opiskelijoista luo pilvipalveluihin yhteisen dokumenttiin
- **Työskentelyvaiheen jälkeen opiskelijat palaavat yhteen** keskustelemaan ryhmätöiden tuotoksista

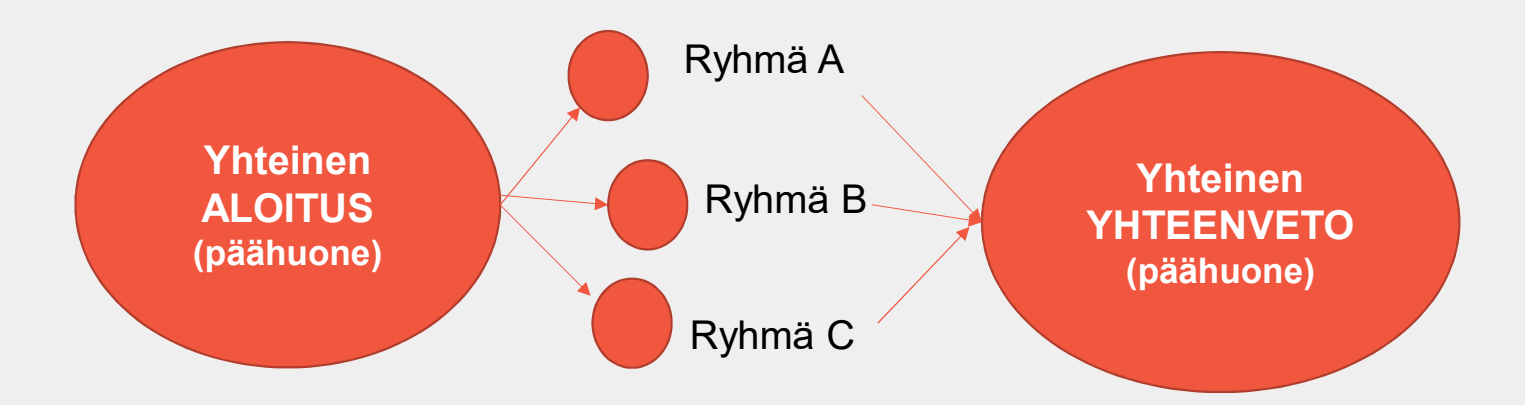

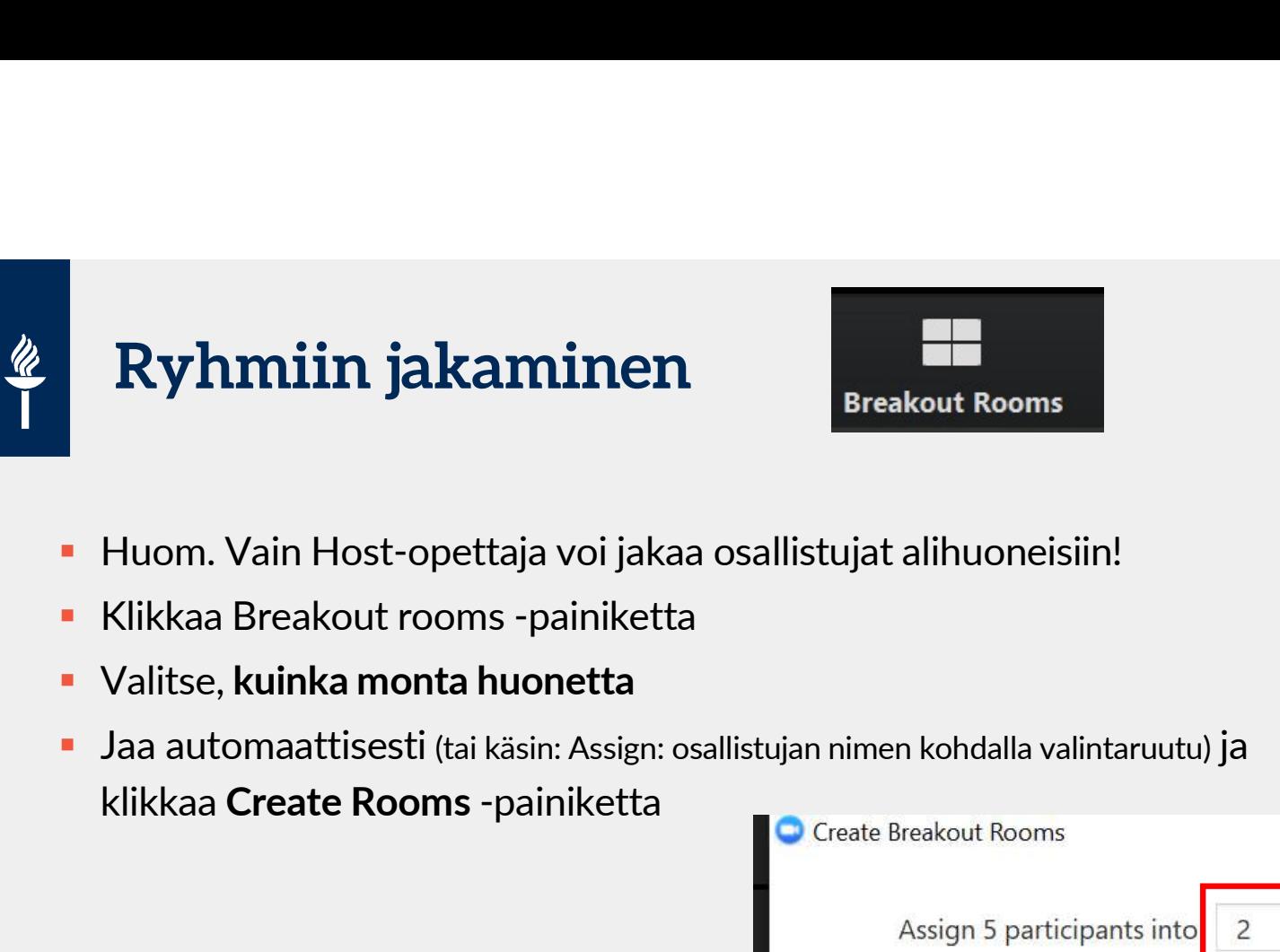

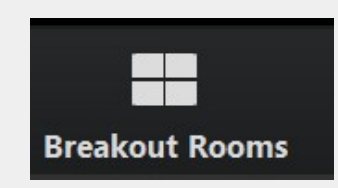

- **Huom. Vain Host-opettaja voi jakaa osallistujat alihuoneisiin!**
- 
- Valitse, kuinka monta huonetta
- Jaa automaattisesti (tai käsin: Assign: osallistujan nimen kohdalla valintaruutu) ja

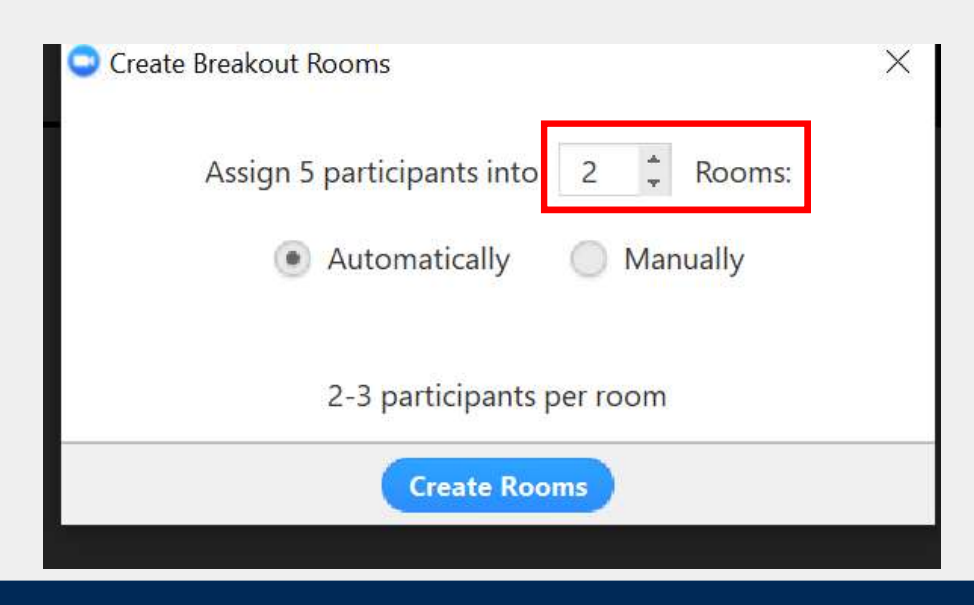

#### Opettajan ohjaustoiminta Zoomin alihuoneissa

- Vieraile pienryhmätiloissa ja osallistu pienryhmän työskentelyyn klikkaamalla pienryhmätilan nimen<br>Vieraile pienryhmätiloissa ja osallistu pienryhmän työskentelyyn klikkaamalla pienryhmätilan nimen<br>Vieressä olevaa Join -pa vieressä olevaa Join -painiketta.
- Viesti kaikille pienryhmille esim. väliaikatieto: vielä on x minuuttia aikaa Broadcast messagetoiminnon avulla.
- Opiskelijat voivat myös lähettää sinulle pyynnön tulla pienryhmätilaan avuksi klikkaamalla **INVIKERING – Inviteriorum Samurdikerta. Vieraile pienryhmätiloissa ja osallistu pienryhmän työskentelyyn klikkaamalla pienryhmätilan nimen vieressä olevaa Join -painiketta.<br>Viesti kaikille pienryhmille esim. väliaikatieto** pienryhmätilaan Y".

# Zoom-verkkokokous opiskelijoiden kesken **Huom. Poistunut 9/2020: The View Concident School School School School School School School School School School**<br>- Yksi ryhmän opiskelijoista luo Zoom-istunnon<br>- Huom. Poistunut 9/2020: istunnon maksimi kesto JYU:n tutki

- Sekä henkilökunta että opiskelijat voivat luoda Zoom-istuntoja
	- Yksi ryhmän opiskelijoista luo Zoom-istunnon
	-

#### Ks. Ohjeet: https://r.jyu.fi/zoom

- Uuden Zoom-verkkokokouksen luominen
- **EXPOOM-kokoukseen liittyminen suoralla linkillä** 
	- **vain Google Chrome-selain** on yhteensopiva äänitoimintojen kanssa